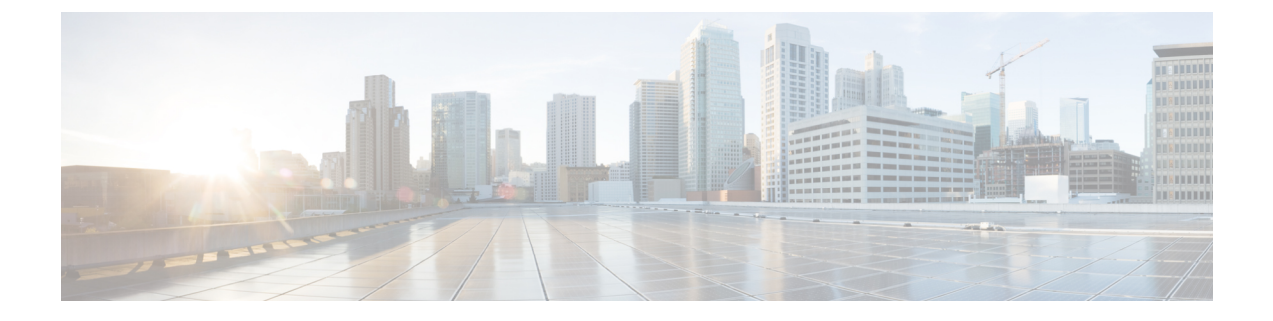

## サーバーのプロパティの表示

この章は、次の内容で構成されています。

- Viewing Server Utilization  $(1 \leq \leq \ \lor)$
- CPU のプロパティの表示 (3 ページ)
- メモリのプロパティの表示 (4 ページ)
- PCI アダプタのプロパティの表示 (7 ページ)
- ストレージのプロパティの表示 (8 ページ)
- TPM のプロパティの表示 (10 ページ)
- PID カタログの表示 (11 ページ)

### **Viewing Server Utilization**

### 手順

ステップ **1** [ナビゲーション(Navigation)] ペインの [シャーシ(Chassis)] メニューをクリックします。 ステップ **2** [Chassis] メニューの [Summary] をクリックします。

> **[**概要 **(Summary)]** ノードは、**[**シャーシ プロパティ **(Chassis Properties)]**、**[**シャーシ ステータ ス**(Chassisstatus)]**、**[Cisco IMC**情報**(Cisco IMC Information)]**、**[**電源使用率**(Power Utilization)]**、 **[**サーバ使用率 **(Server Utilization)]** についての情報を提供します。

システムのCPU、メモリ、およびI/O使用率のリアルタイムの監視が、[1秒あたりのコンピュー タ使用状況 (CUPS) (Computer Usage Per Second (CUPS)) 1として提供されます。これは OS からは独立しており、CPU リソースを消費しません。

Cisco のサーバーは以下のセンサーをモニターします。

プラットフォーム CUPS センサー:計算、メモリ、および I/O リソース使用率の値を、プラッ トフォーム CUPS インデックスの形式で提供します。

コア CUPS センサー: 計算使用率の値を提供します。

メモリ CUPS センサー: メモリ使用率の値を提供します。

IO CUPS センサー:I/O リソース使用率の値を提供します。

CUPS センサーはハードウェア レベルのセンサーであり、値は OS ベースのツール からの値とは一致しません。 (注)

これらの使用率の値は、プラットフォームの構成要素(CPUとチップセット)によって提供さ れる専用のサイドバンドテレメトリカウンタのセットからのデータを照会して取得されます。 これらのカウンタはリソース モニタリング カウンタ(**RMC**)と呼ばれます。

**RMC** は、3 つの主要なプラットフォーム リソースの分野である CPU、メモリ、および I/O に 関連するリアルタイムの情報を提供します。これらの分野のそれぞれの使用率情報は、リソー ス インスタンス レベルの個別のカウンタを集約して取得されます。

ステップ **3** [サーバー使用率(Server Utilization))] 領域で、次の情報を確認します。

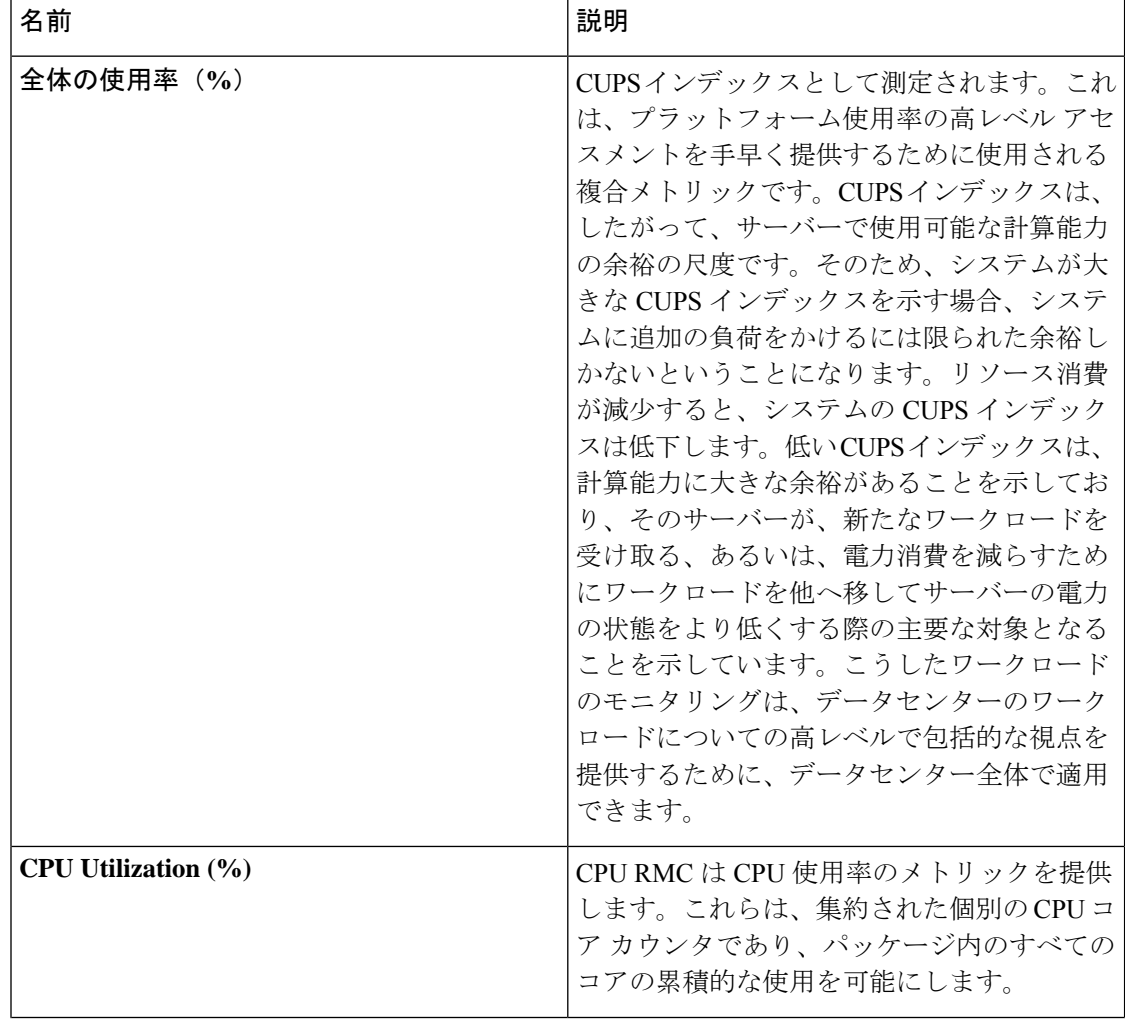

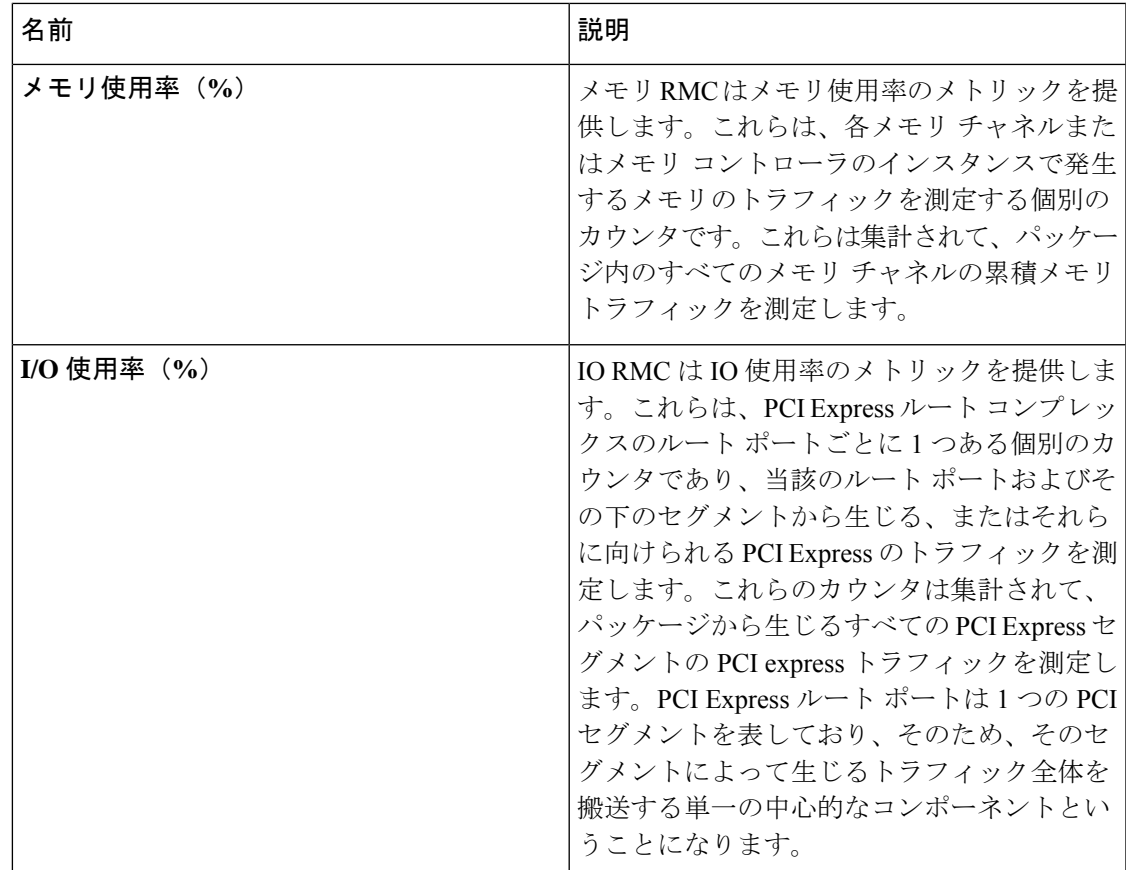

## **CPU** のプロパティの表示

- ステップ **1** [ナビゲーション(Navigation)] ペインの [シャーシ(Chassis)] メニューをクリックします。
- ステップ **2** [シャーシ(Chassis)] メニューで [インベントリ(Inventory)] をクリックします。
- ステップ **3** [Inventory] ペインの [CPUs] タブをクリックします。
- ステップ **4** 各 CPU で次の情報を確認します。

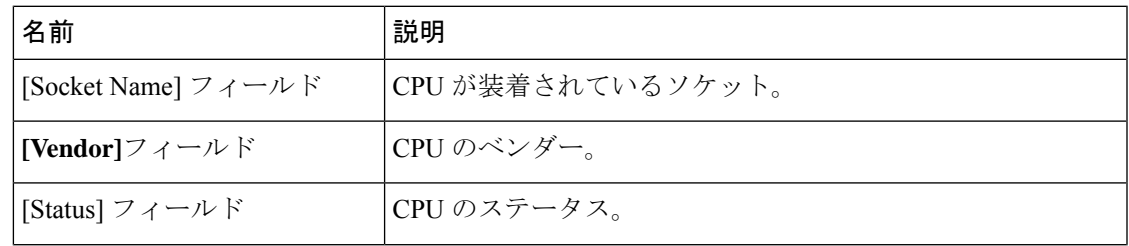

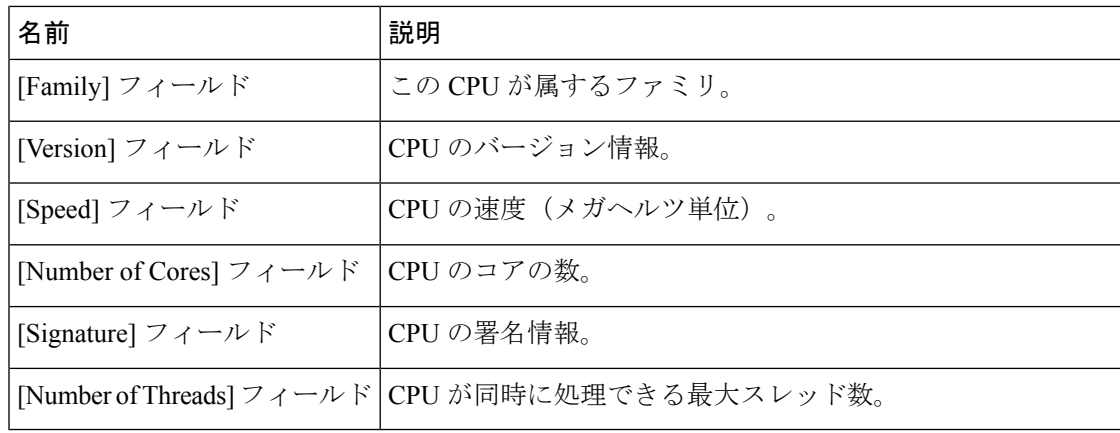

## メモリのプロパティの表示

#### 手順

ステップ **1** [ナビゲーション(Navigation)] ペインの [シャーシ(Chassis)] メニューをクリックします。

ステップ **2** [シャーシ(Chassis)] メニューで [インベントリ(Inventory)] をクリックします。

- ステップ **3** [Inventory] ペインの [Memory] タブをクリックします。
- ステップ **4** [Memory Summary] 領域で、メモリに関する次のサマリー情報を確認します。

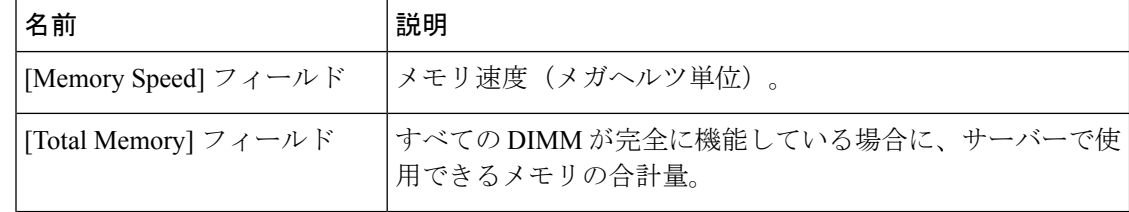

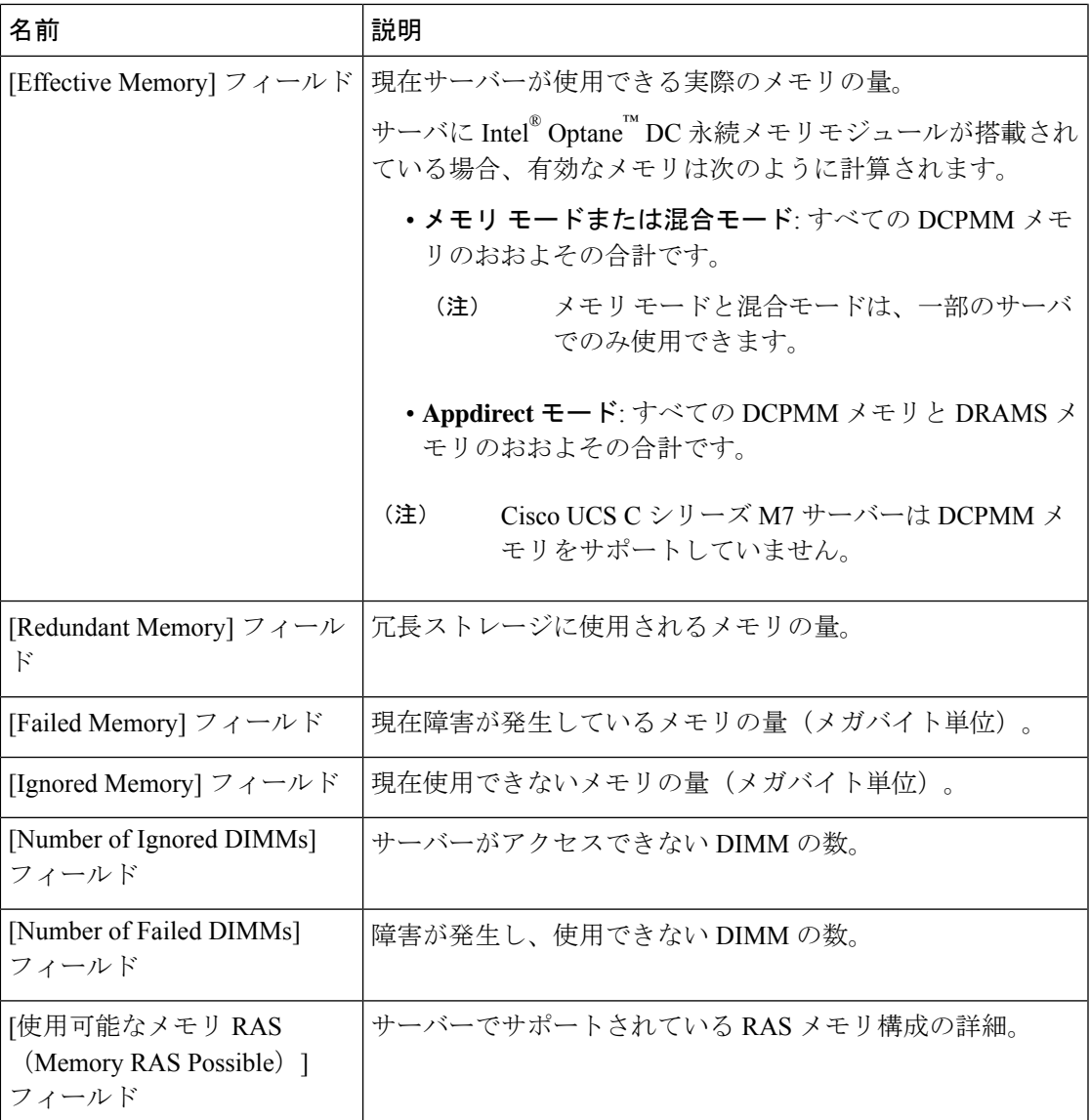

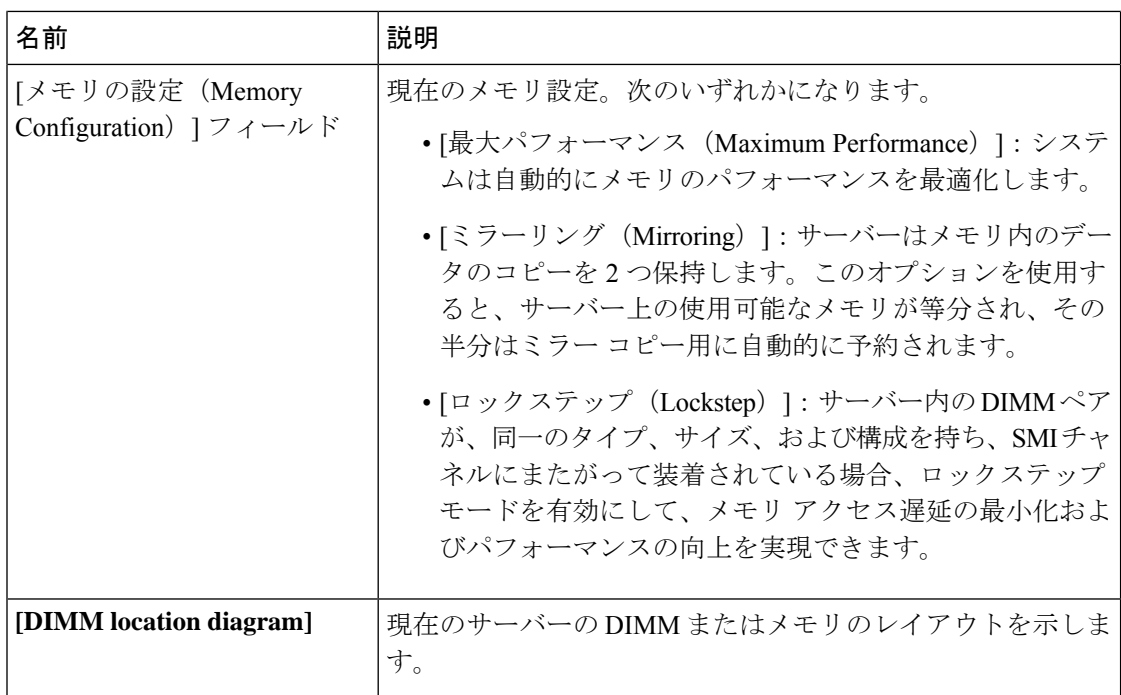

ステップ **5** [**DIMM Black Listing**] 領域で、DIMM の全体的なステータスを確認し、DIMM のブラックリス ト化をイネーブルにします。

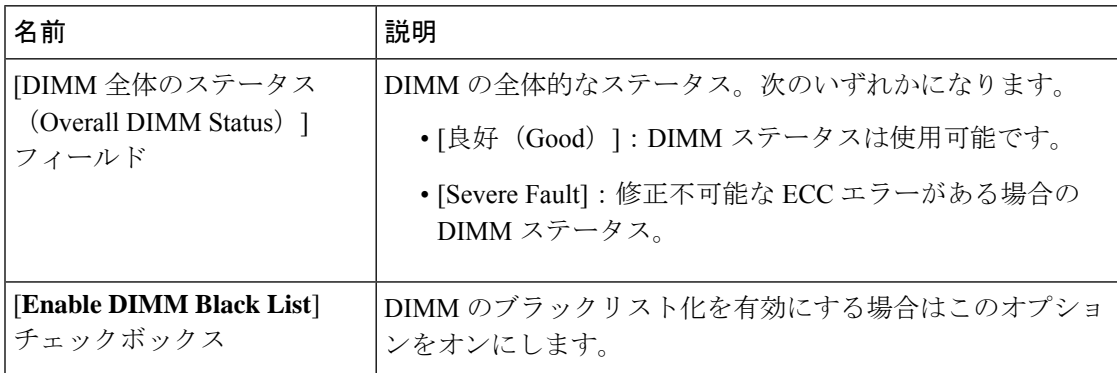

- ステップ **6** [Memory Details] テーブルで、各 DIMM に関する次の詳細情報を確認します。
	- カラムの見出しをクリックすると、そのカラムのエントリに従って表の行がソート されます。 ヒント

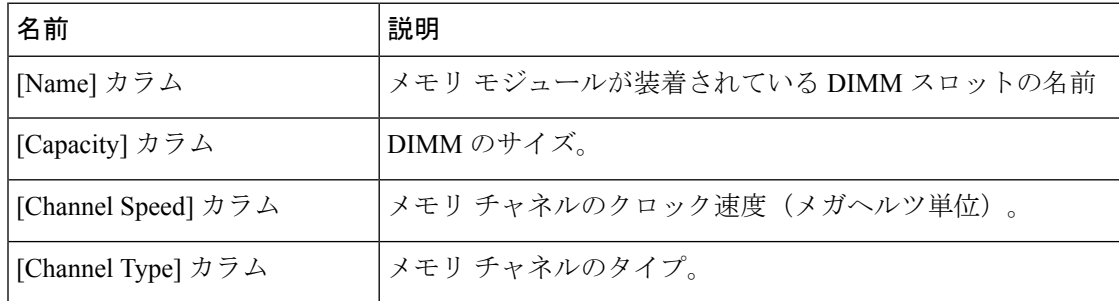

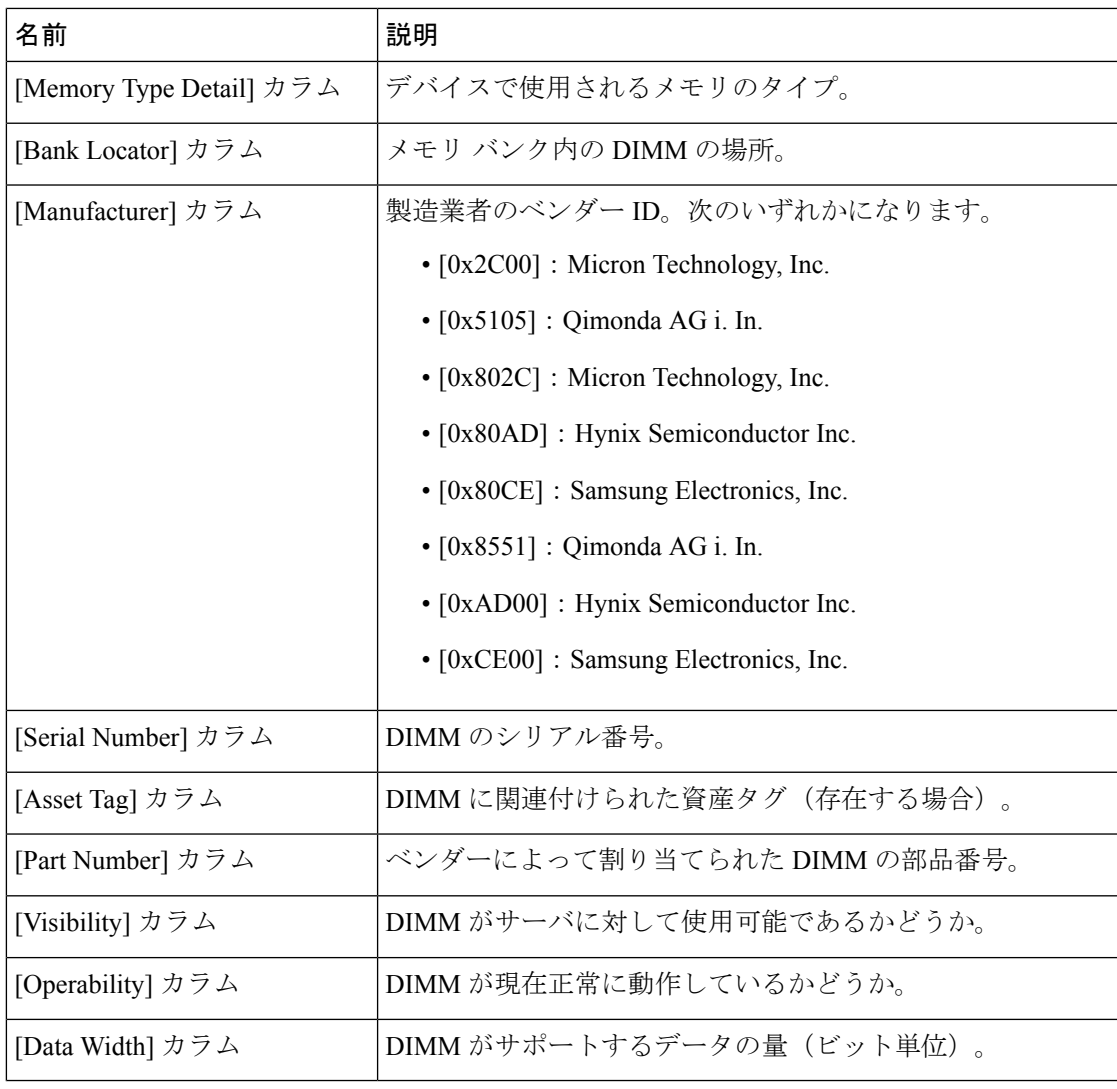

# **PCI** アダプタのプロパティの表示

#### 始める前に

サーバーの電源をオンにする必要があります。そうしないと、プロパティが表示されません。

手順

ステップ **1** [ナビゲーション(Navigation)] ペインの [シャーシ(Chassis)] メニューをクリックします。 ステップ **2** [シャーシ(Chassis)] メニューで [インベントリ(Inventory)] をクリックします。

ステップ **3** [Inventory] ペインの [PCI Adapters] タブをクリックします。

ステップ **4** [PCI Adapters] 領域で、装着されている PCI アダプタの次の情報を確認します。

| 名前                                                 | 説明                                                                                                    |
|----------------------------------------------------|----------------------------------------------------------------------------------------------------|
| [Slot ID] カラム                                      | アダプタが存在するスロット。                                                                                                    |
| [Product Name] カラム                                 | アダプタの名前。                                                                                                    |
| [オプション ROM のステータ<br>ス (Option ROM Status) 1カラ<br>厶 | オプションの ROM のステータスを示します。次のいずれか<br>になります。<br>•[ロード済み (Loaded)]:データはカードで使用できま<br>す。<br>•「未ロード (Unloaded) 1:データはカードで使用できませ<br>$\lambda$ |
|                                                    | • [ロードエラー (Load Error) ]: カードが存在し、オプ<br>ションの ROM が有効になっています。しかし、カード<br>のエラーにより、オプションの ROM がロードに失敗し<br>ました。                          |
| [Firmware Version] カラム                             | アダプタのファームウェア バージョン。                                                                                                    |
|                                                    | 標準の UEFI インターフェイス経由でバージョン<br>(注)<br>を提供するアダプタのファームウェアバージョン<br>のみ表示されます。たとえば、IntelLOMやEmulex<br>アダプタなどです。                            |
| [Vendor ID] カラム                                    | ベンダーによって割り当てられたアダプタ ID。                                                                                                    |
| [Sub Vendor ID] カラム                                | ベンダーによって割り当てられているセカンダリアダプタ<br>ID <sub>o</sub>                                                                                       |
| [Device ID] カラム                                    | ベンダーによって割り当てられたデバイスID。                                                                                                    |
| [Sub Device ID] カラム                                | ベンダーによって割り当てられているセカンダリデバイス<br>ID <sub>o</sub>                                                                                       |

## ストレージのプロパティの表示

### 始める前に

サーバーの電源をオンにする必要があります。そうしないと、プロパティが表示されません。

- ステップ **1** [ナビゲーション(Navigation)]ペインの[コンピューティング(Compute)]メニューをクリッ クします。
- ステップ **2 [**コンピューティング(**Compute**)**]**メニューでサーバを選択します。
- ステップ **3** 作業ウィンドウで **[**インベントリ(**Inventory**)**]**タブをクリックします。
- ステップ **4 [**ストレージ **(Storage)]** タブで、次の情報を確認します。

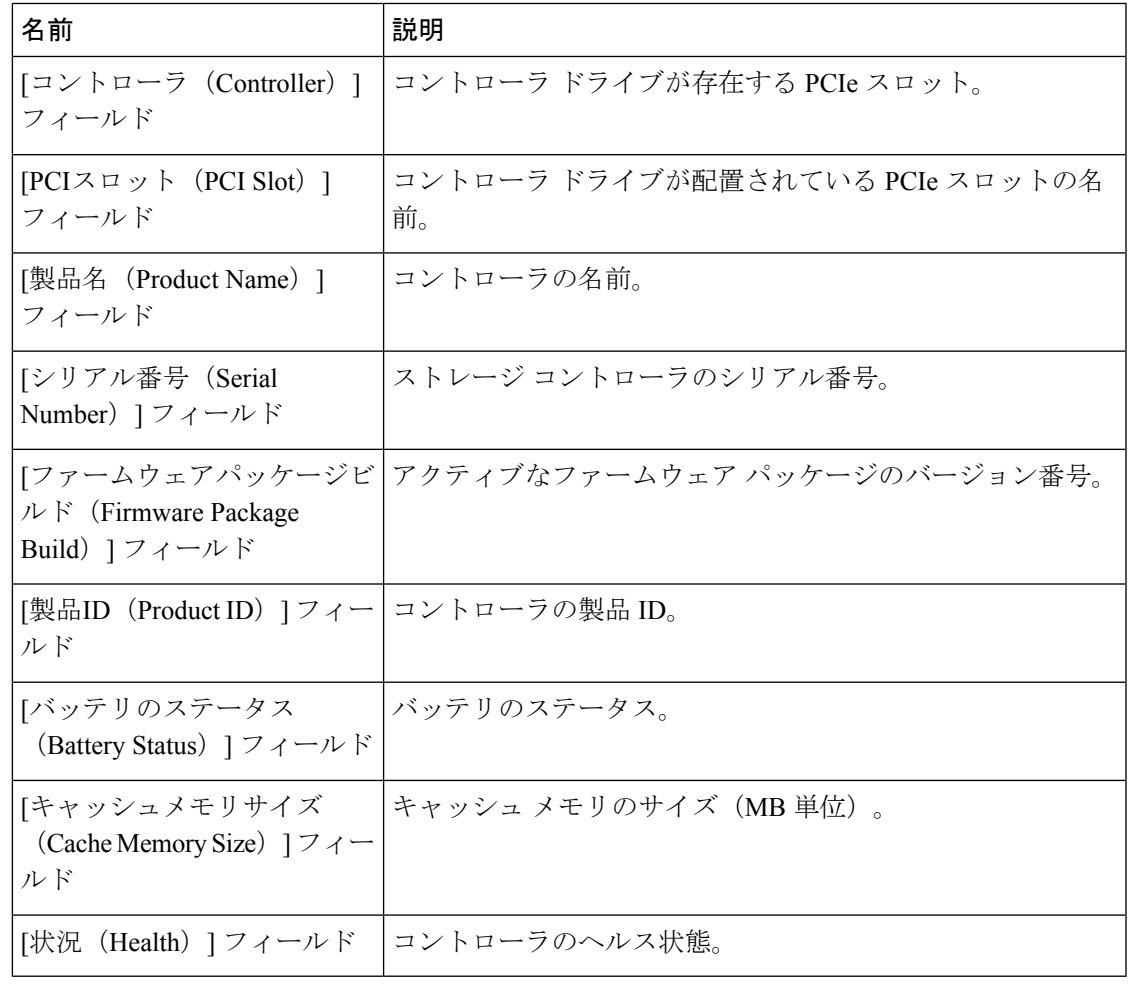

### **TPM** のプロパティの表示

- ステップ **1** [ナビゲーション(Navigation)] ペインの [シャーシ(Chassis)] メニューをクリックします。
- ステップ **2** [シャーシ(Chassis)] メニューで [インベントリ(Inventory)] をクリックします。
- ステップ **3** [**Inventory**] ペインの [**TPM**] タブをクリックします。
- ステップ **4** 次の情報を確認します。

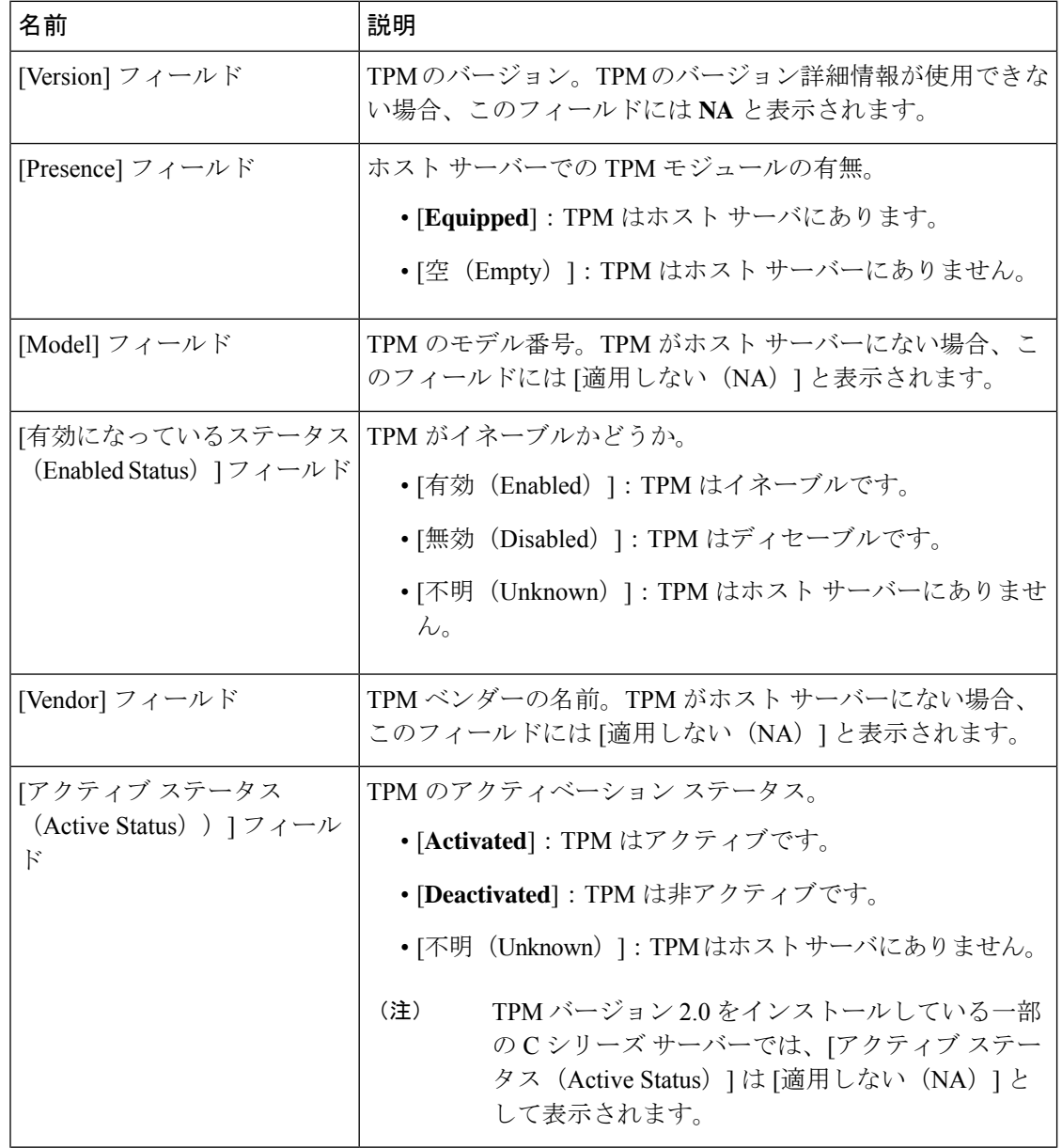

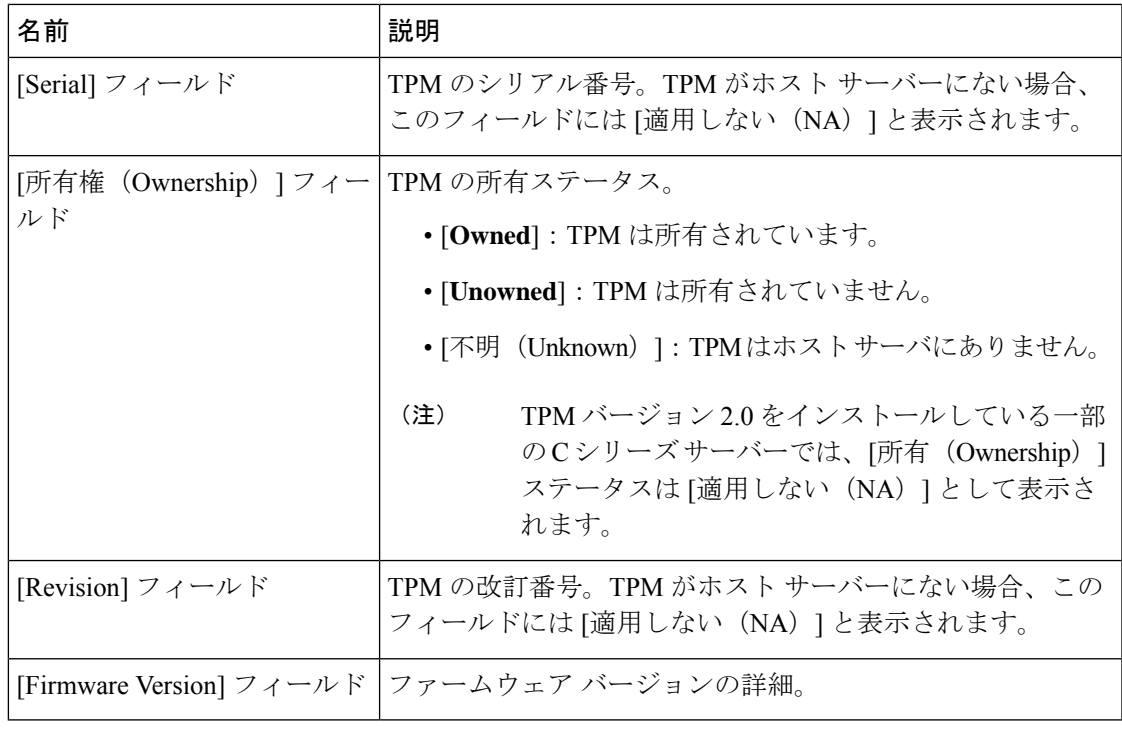

## **PID** カタログの表示

- ステップ **1** [Navigation] ペインの [Compute] タブをクリックします。
- ステップ **2** [Compute] 作業領域で、[PID Catalog] タブをクリックします。
- ステップ **3** PID カタログについて次の概要情報を確認します。
	- アクティベーション ステータス:PID カタログのアクティベーション ステータス。
	- 現在アクティブなバージョン:アクティブな PID カタログのバージョン。

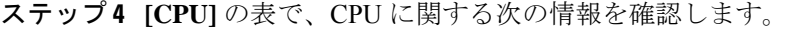

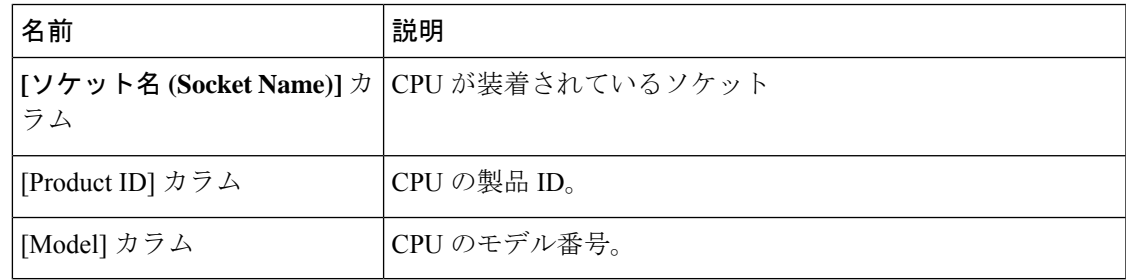

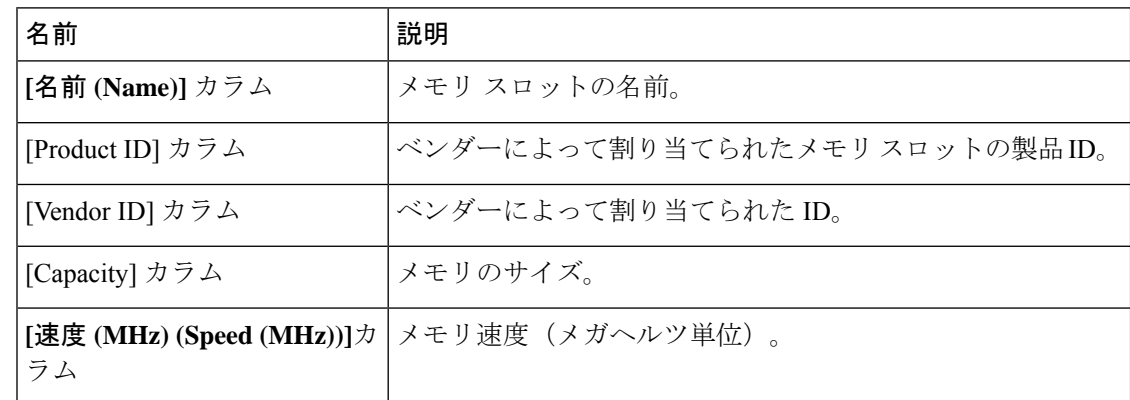

ステップ **5** [Memory] テーブルで、メモリに関する次の情報を確認します。

ステップ **6** [PCI アダプタ(PCI Adapters)] テーブルで、PCI アダプタに関する次の情報を確認します。

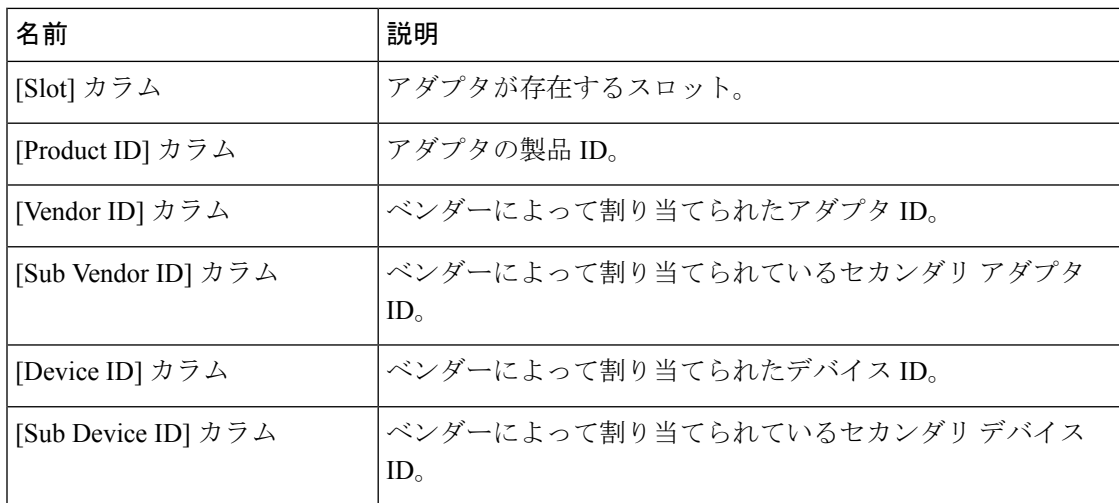

ステップ **7** [HDD] テーブルで、HDD に関する次の情報を確認します。

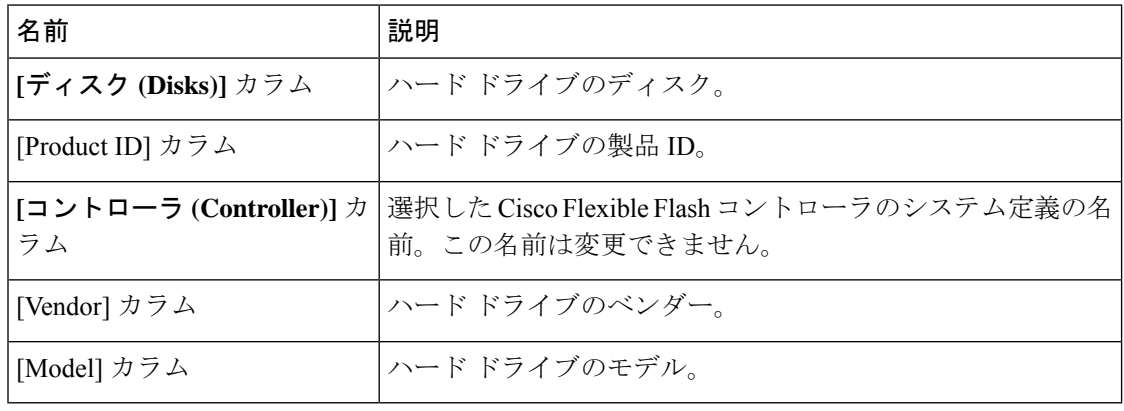

翻訳について

このドキュメントは、米国シスコ発行ドキュメントの参考和訳です。リンク情報につきましては 、日本語版掲載時点で、英語版にアップデートがあり、リンク先のページが移動/変更されている 場合がありますことをご了承ください。あくまでも参考和訳となりますので、正式な内容につい ては米国サイトのドキュメントを参照ください。